# Oerlikon Sputtering Evaporator SOP **Short**

# **UNT Cleanroom**

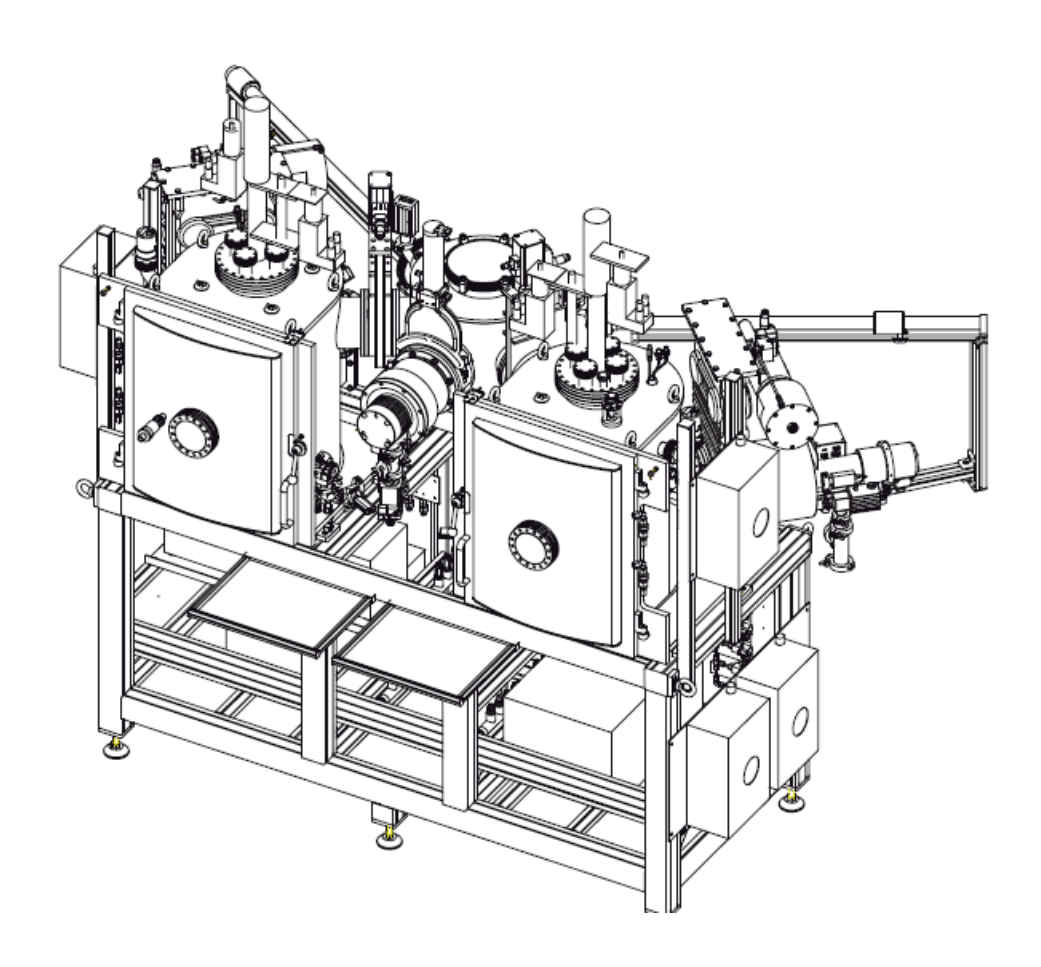

# 1. **Taking out sample holder from "Transport Chamber":**

- Log in FOM to access the software
- Go to the software and log in with "user1" and password "user1"
- Go to transport chamber page and click next to the p320 to "Venting" the chamber

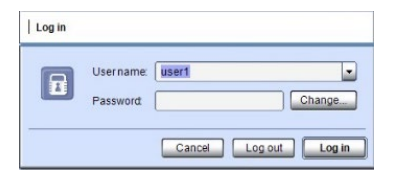

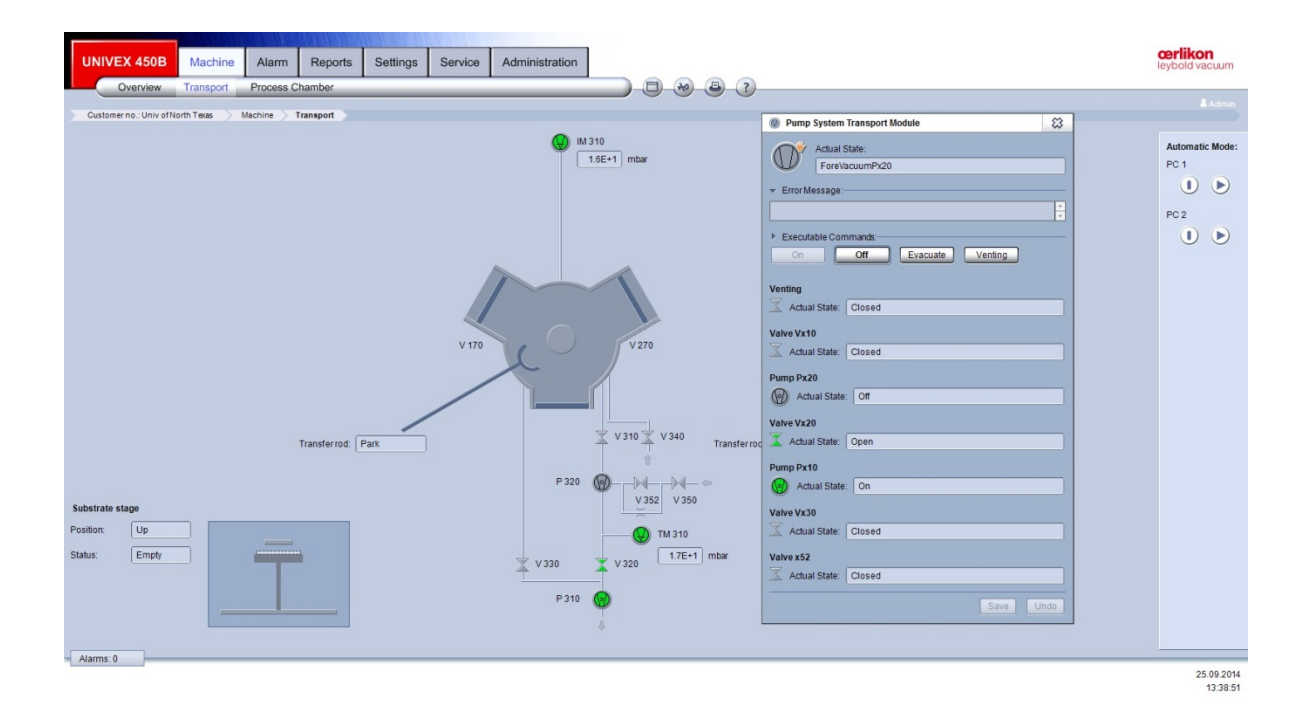

## **2. Prepare sample and load samples:**

- For 4" wafer, the substrate holder has a ring to hold it. Loosen the screws and insert your wafer. Then tighten the screws.
- For small samples, Kapton tape can be used to load the samples.
- Place the substrate holder face down on the transport chamber table. The groove should fit in with the edge of the table

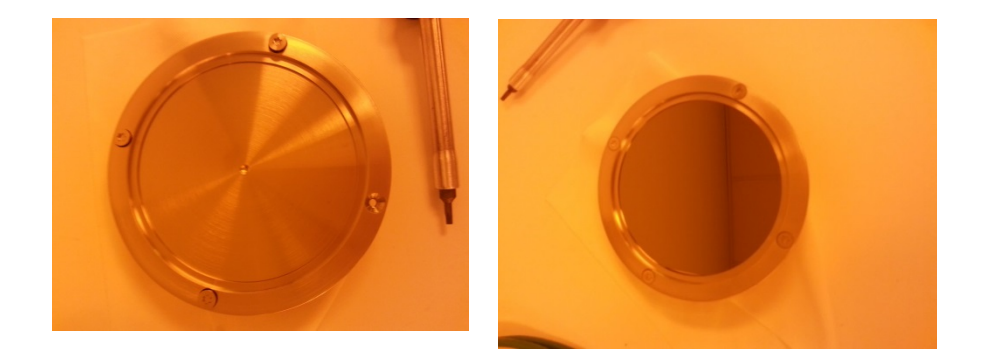

• Close the transport chamber door and tighten the latch knob a little

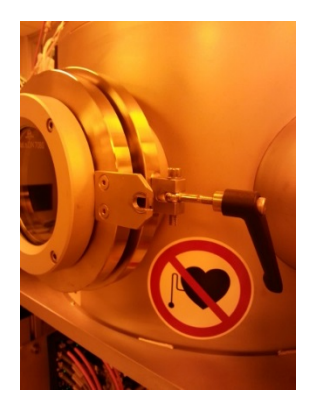

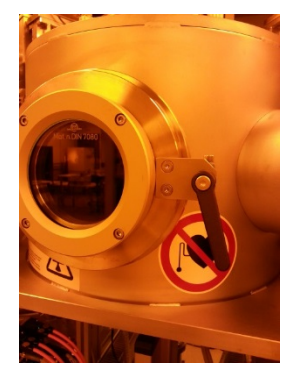

#### **2.1 Loading sample:**

- 1. Load the substrate holder back on the stage in transport chamber and make sure it properly sits.
- 2. Evacuate the transport chamber by clicking "evacuate" in "Pump system transport Module" page
- 3. Make sure Arm is at position sensor 2
- 4. Click "substrate inserted" at transport chamber at "Substrate table of Transfer chamber" page

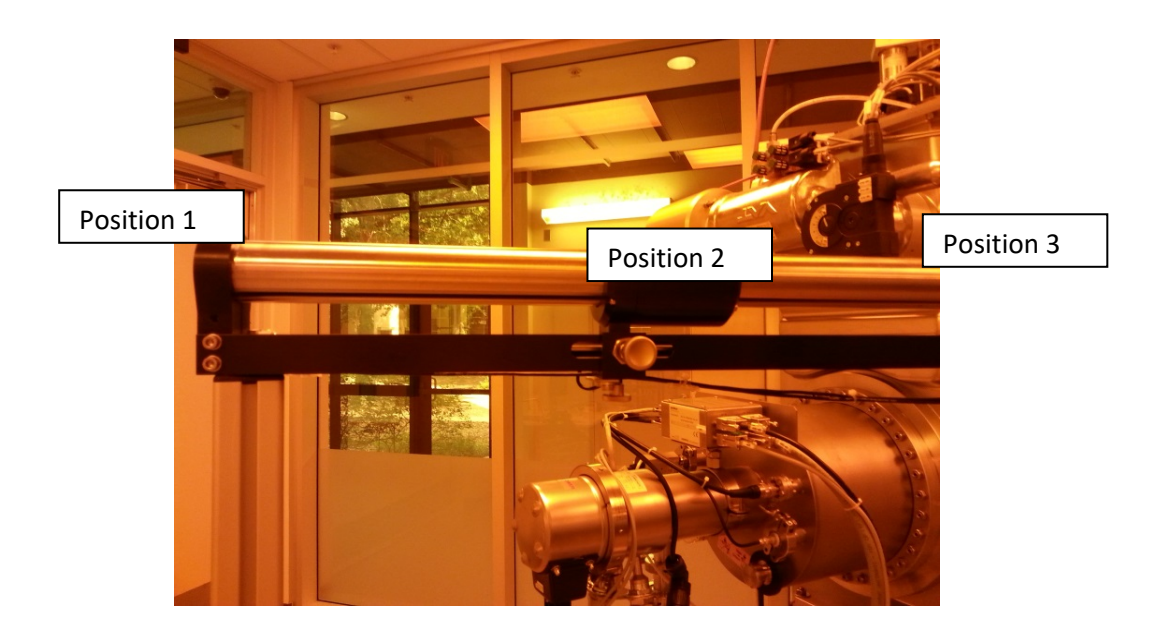

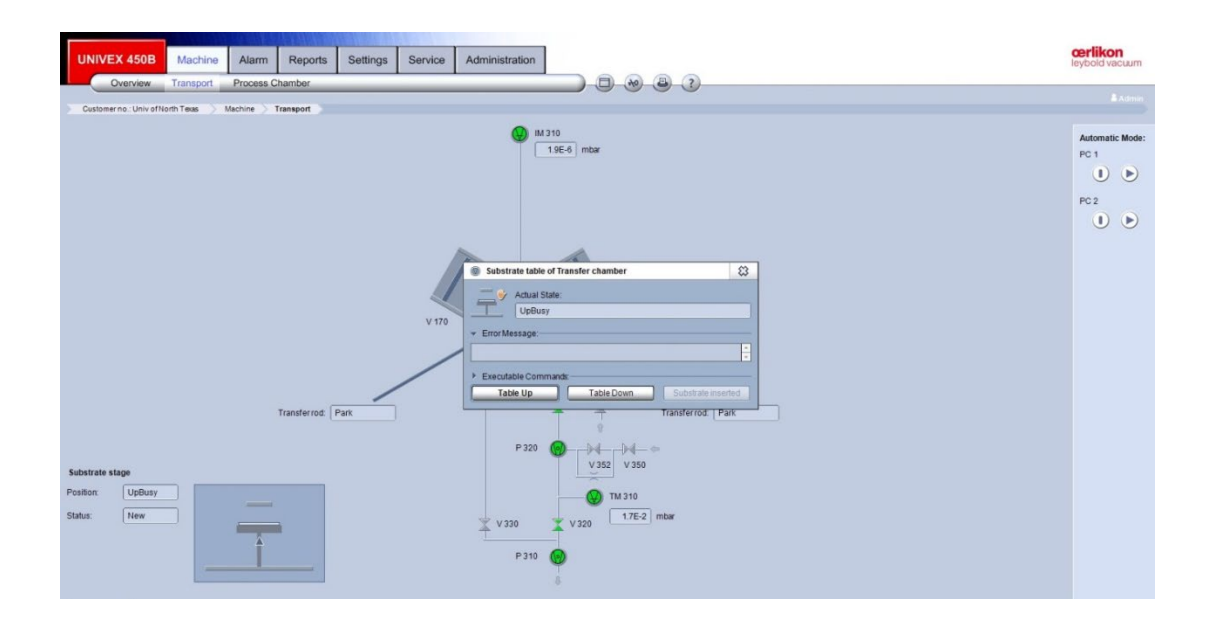

- 5. Click "Table down". Table has to be down to enable the valve V170 "open".
- 6. Once the transport chamber vacuum is less than **E-5 mbar,** Visual check to confirm shutter is out of the way inside Sputtering chamber!, then open V170 valve.
- 7. Transfer the arm all the way to position sensor 3 VERY SLOWLY!! Moving too fast will result in substrate holder falling off the arm.
- 8. Go to PC1 (sputtering process chamber page) and click "substrate up" on the "Substrate table" page.

9. Once the substrate is up, move the arm back to position 2 position sensor.

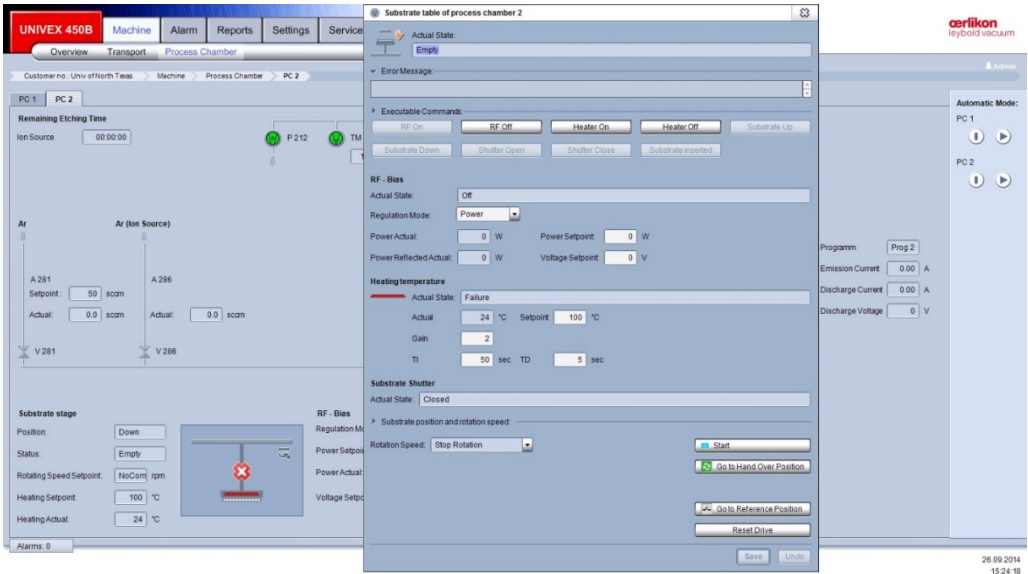

- 10. Click "Close" the V170 valve.
- 11. Click "Substrate inserted"" on the "Substrate table" page.
- 12. Click "Shutter close".

## **3. Deposition Process**

#### Utility connection:

- 1. Before deposition process, MAKE SURE THE COOLING WTAER PUMP IS ON!!
- 2. Plug in the booster pump cord and turn on the booster pump switch.
- 3. Check the flow meters readings and the green lights underneath the readings should be ON!

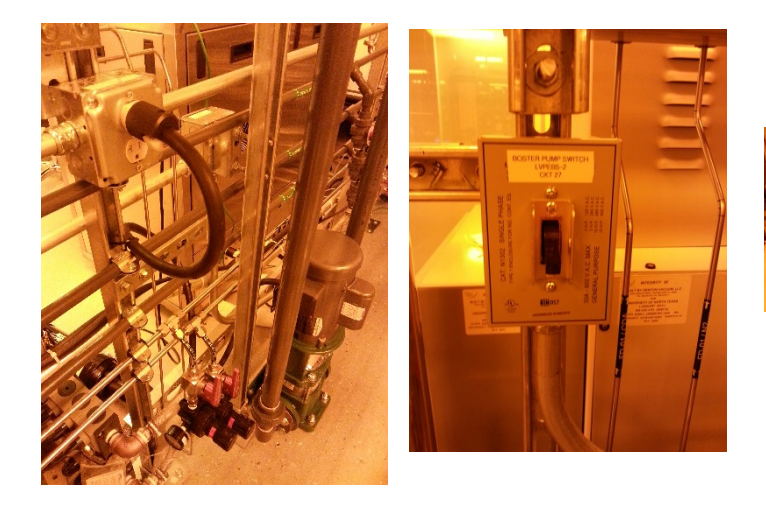

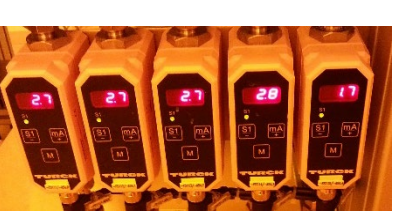

**If cooling water pipes shake, turn off the booster pump immediately! Inform J.C. for further instruction.** 

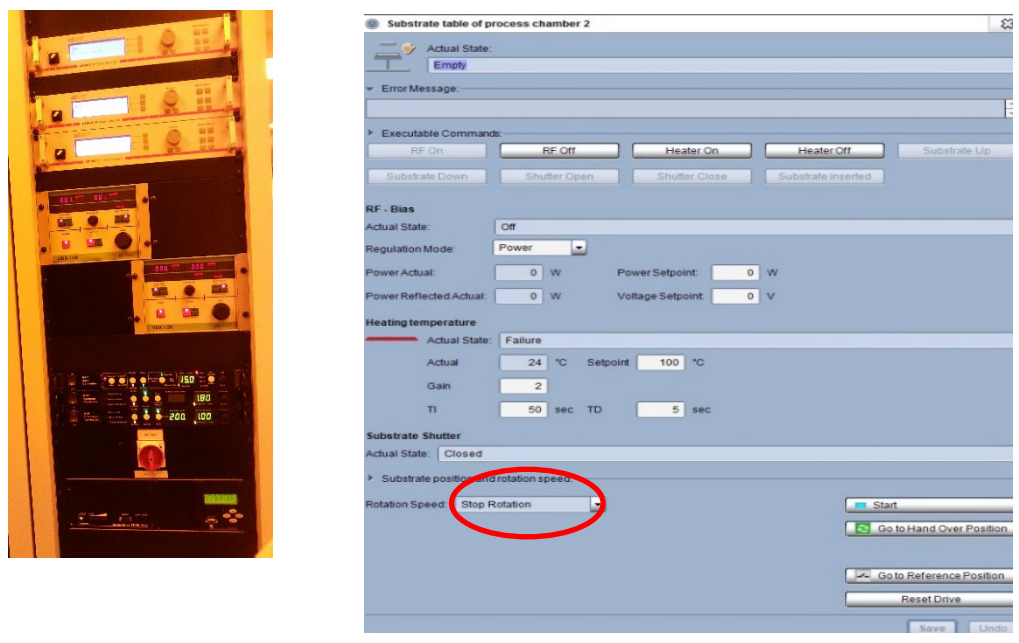

**4.** "Rotation Speed" at "Substrate table" page. The rotation will start automatically by choosing "4-6 rpm". **DO NOT click "start". It is for other function!!**

#### **3.1 Sputtering Operation:**

1. Make sure you have your sample loaded and clicked "substrate inserted" on the substrate table page.

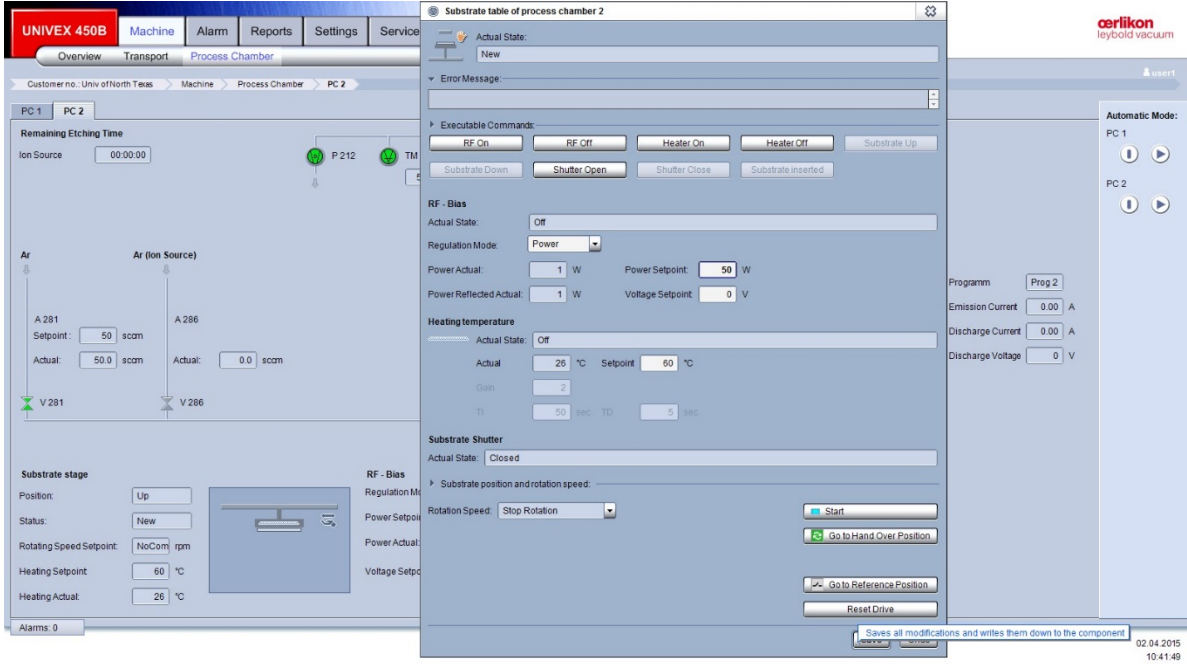

- 2. Click next to the gas lines to set desired gas flow and click "Open".
- 3. **Turn on** the RF/DC power supply on the control cabinet.

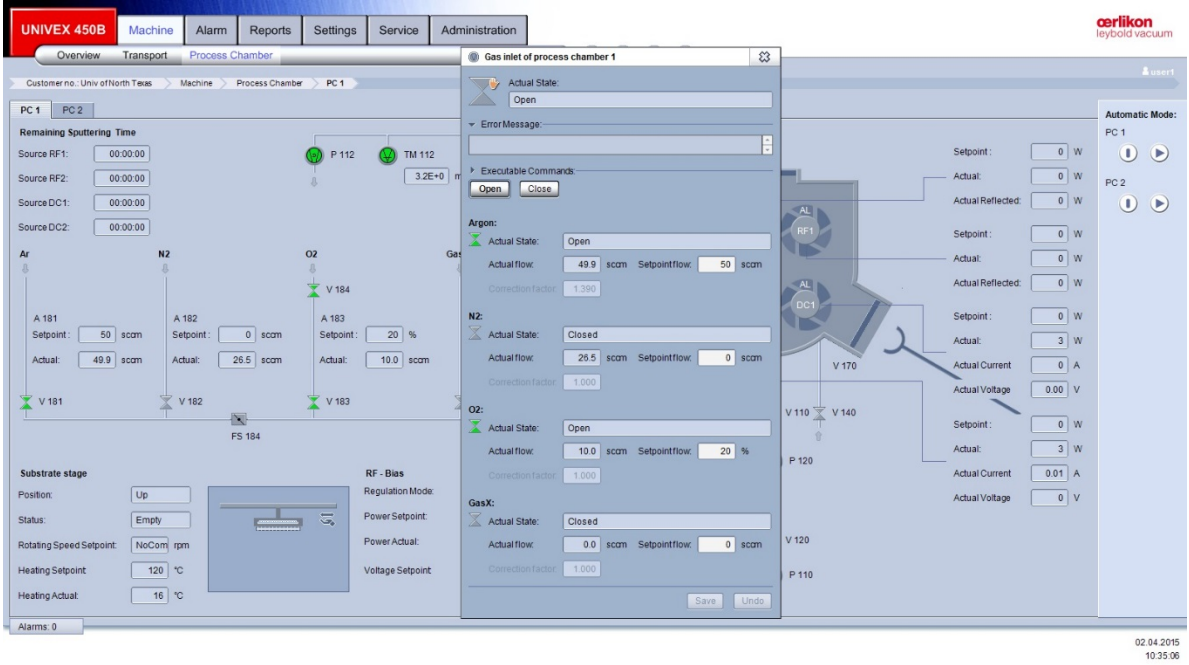

- 4. Go to the selected sputtering targets RF/DC and set desired power and press "Save".
- 5. Set up "Shutter Time Control" for run time: go to bottom of RF/DC Source page -> Shutter-> "Time Setpoint". Input desired run time and click "Save".

6. Make sure all shutters are closed. Click RF on/ DC on to turn on the power. **Verify visually the plasma is on.**

**If plasma is not on, increase the gas flow to 40 sccm and retry it. Then lower gas flow to original value.** 

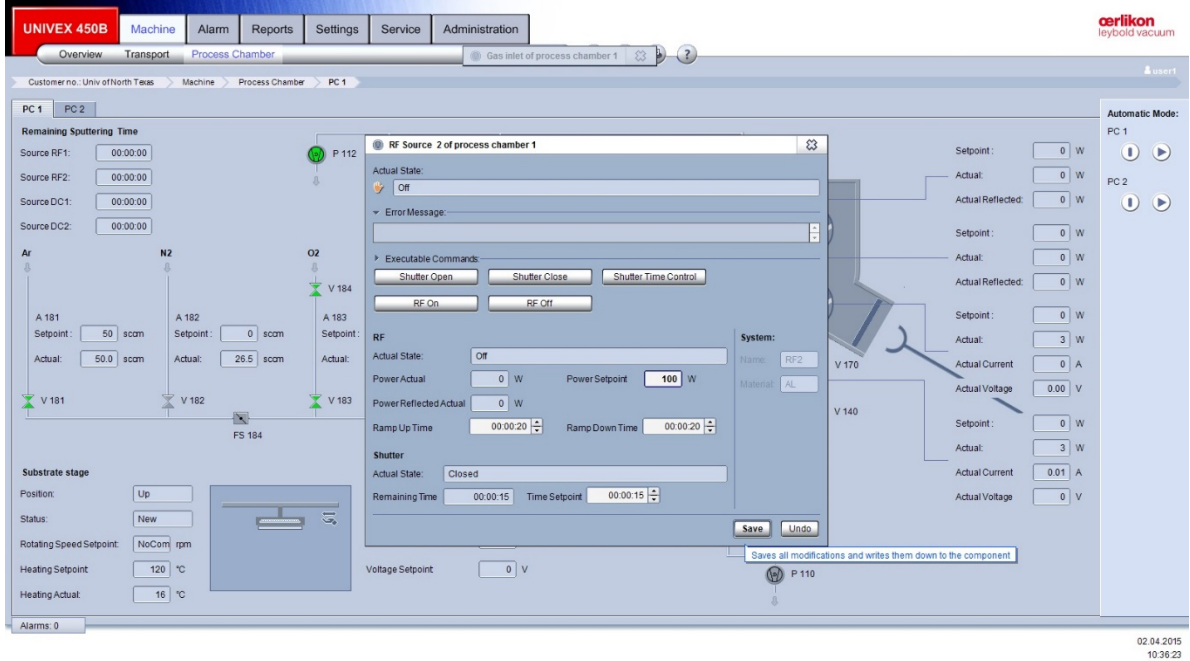

7. The target ion will turn into blue color and indicating plasma. The power setting will display on the right of the chamber icon.

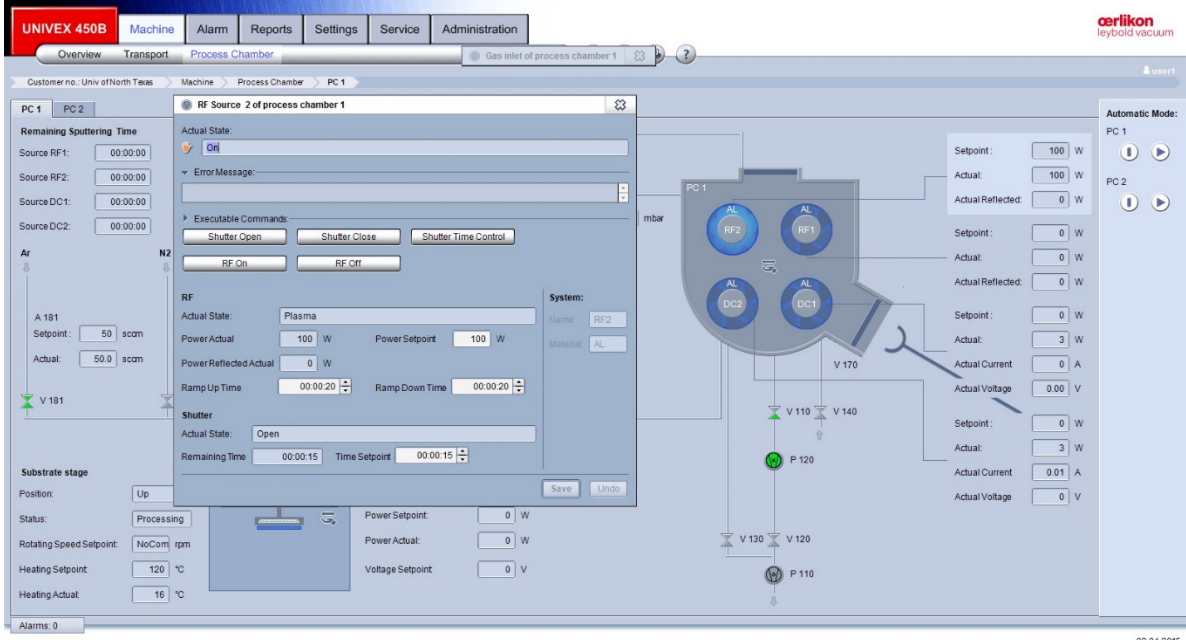

02.04.2015<br>10:37:51

- 8. Click "Shutter Time Control" to start the deposition.
- 9. Once it reaches the set time, the shutters will close automatically to stop deposition to your sample. Click "RF/DC off" to turn off the power.
- 10. Then click "close" on the gas page to turn off the process gases.
- 11. Follow the sample retrieve steps to unload the sample.

# **4. Retrieve the sample from process chambers**

- 1. Visually check the substrate shutter (open) and it should be Open if "shutter time control" was used.
- 2. Choose "Stop Rotation" if rotation is used.
- 3. Click "Go to handover position". The shaft for latching substrate holder rotates to hand over position. The icon became green.

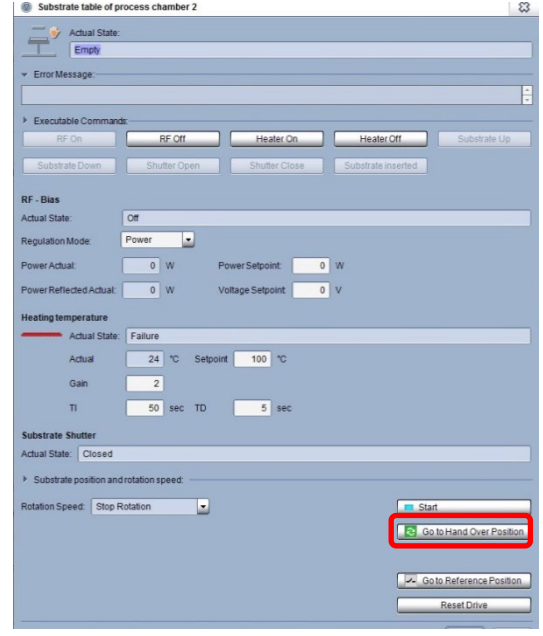

- 4. Verify the transport chamber pressure is <E-5 mbar. If transport chamber pumps are off, evacuate the transport chamber first.
- 5. **Visual check to confirm shutter is out of the way!** If not, redo step 1.
- 6. Open the V170 valves at process chamber.
- 7. Move the transfer arm into the process chamber and to engage position sensor 3.
- 8. At Process Chamber, click "substrate down" in the "Substrate stage" page. The shaft will lower to latch on the substrate holder stem.
- 9. Move the arm back to load-lock at position sensor 2 VERY SLOWLY!!
- 10. "Close" V170 valve.
- 11. Click "Table up" at transport chamber to enable the "Vent" function.
- 12. Venting the transport chamber to retrieve the sample.
- 13. Put sample holder back and on the table.
- 14. Evacuate the transport chamber and wait until the pressure <E-4.
- 15. Turn off the transport chamber pumps by click "off" on "Pump system transport module" page.

#### **5. Shut down procedures:**

- 1. Turn off booster pump switch and unplug the booster pump cord.
- 2. Turn off the power supplies.
- 3. Log out FOM.

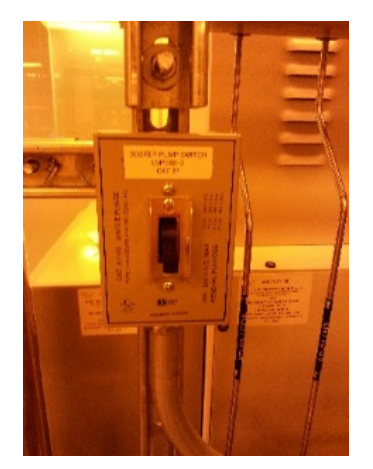

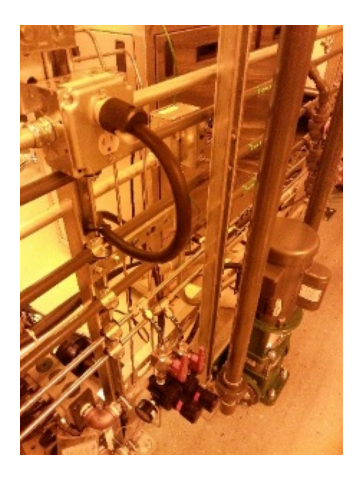